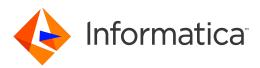

Informatica<sup>®</sup> MDM - Supplier 360 10.4 HotFix 1

# Portal Configuration Tool Guide

Informatica MDM - Supplier 360 Portal Configuration Tool Guide 10.4 HotFix 1 September 2020

#### © Copyright Informatica LLC 2020

This software and documentation are provided only under a separate license agreement containing restrictions on use and disclosure. No part of this document may be reproduced or transmitted in any form, by any means (electronic, photocopying, recording or otherwise) without prior consent of Informatica LLC.

U.S. GOVERNMENT RIGHTS Programs, software, databases, and related documentation and technical data delivered to U.S. Government customers are "commercial computer software" or "commercial technical data" pursuant to the applicable Federal Acquisition Regulation and agency-specific supplemental regulations. As such, the use, duplication, disclosure, modification, and adaptation is subject to the restrictions and license terms set forth in the applicable Government contract, and, to the extent applicable by the terms of the Government contract, the additional rights set forth in FAR 52.227-19, Commercial Computer Software License.

Informatica and the Informatica logo are trademarks or registered trademarks of Informatica LLC in the United States and many jurisdictions throughout the world. A current list of Informatica trademarks is available on the web at https://www.informatica.com/trademarks.html. Other company and product names may be trade names or trademarks of their respective owners.

The information in this documentation is subject to change without notice. If you find any problems in this documentation, report them to us at infa\_documentation@informatica.com.

Informatica products are warranted according to the terms and conditions of the agreements under which they are provided. INFORMATICA PROVIDES THE INFORMATION IN THIS DOCUMENT "AS IS" WITHOUT WARRANTY OF ANY KIND, EXPRESS OR IMPLIED, INCLUDING WITHOUT ANY WARRANTIES OF MERCHANTABILITY, FITNESS FOR A PARTICULAR PURPOSE AND ANY WARRANTY OR CONDITION OF NON-INFRINGEMENT.

Publication Date: 2020-09-30

# **Table of Contents**

| Preface                                                                                                    |
|----------------------------------------------------------------------------------------------------|
| Informatica Resources                                                                                                    |
| Informatica Network                                                                                                    |
| Informatica Knowledge Base                                                                                                    |
| Informatica Documentation                                                                                                    |
| Informatica Product Availability Matrices                                                                                                    |
| Informatica Velocity                                                                                                    |
| Informatica Marketplace                                                                                                    |
| Informatica Global Customer Support                                                                                                    |
| Chapter 1: Introduction to Portal Configuration Tool                                                                                                    |
| Portal Configuration Tool Overview                                                                                                    |
| Logging In to the Portal Configuration Tool                                                                                                    |
| Chapter 2: Getting Started with the Portal                                                                                                    |
| Getting Started with a Portal Overview                                                                                                    |
| -                                                                                                    |
| Importing the Preconfigured Portal.       9         Edition - Dested       10                                                                                                    |
| Editing a Portal                                                                                                    |
| Starting a Portal                                                                                                    |
| Chapter 3: Creating a Portal 11                                                                                                    |
| Creating a Portal Overview                                                                                                    |
| Portal State Management                                                                                                    |
|                                                                                                    |
| Creating a Portal                                                                                                    |
|                                                                                                    |
| Creating a Portal                                                                                                    |
| Creating a Portal                                                                                                    |
| Creating a Portal.    12      Configuring the General Settings for the Portal.    12      Configuring the Log In Page Settings for the Portal.    13                                                                                                    |
| Creating a Portal.       12         Configuring the General Settings for the Portal.       12         Configuring the Log In Page Settings for the Portal.       13         Configuring the User Creation Page Settings for the Portal.       14                                                                                                    |
| Creating a Portal.       12         Configuring the General Settings for the Portal.       12         Configuring the Log In Page Settings for the Portal.       13         Configuring the User Creation Page Settings for the Portal.       14         Configuring the Registration Page Settings for the Portal.       16         Chapter 4: Adding Pages to Portal.       18                                                                                                    |
| Creating a Portal.       12         Configuring the General Settings for the Portal.       12         Configuring the Log In Page Settings for the Portal.       13         Configuring the User Creation Page Settings for the Portal.       14         Configuring the Registration Page Settings for the Portal.       16                                                                                                    |
| Creating a Portal.       12         Configuring the General Settings for the Portal.       12         Configuring the Log In Page Settings for the Portal.       13         Configuring the User Creation Page Settings for the Portal.       14         Configuring the Registration Page Settings for the Portal.       16         Chapter 4: Adding Pages to Portal.       18         Adding Pages to Portal Overview.       18                                                                                    |
| Creating a Portal.       12         Configuring the General Settings for the Portal.       12         Configuring the Log In Page Settings for the Portal.       13         Configuring the User Creation Page Settings for the Portal.       14         Configuring the Registration Page Settings for the Portal.       16         Chapter 4: Adding Pages to Portal.       18         Adding Pages.       18         Type of Pages.       18                                                                       |
| Creating a Portal.       12         Configuring the General Settings for the Portal.       12         Configuring the Log In Page Settings for the Portal.       13         Configuring the User Creation Page Settings for the Portal.       14         Configuring the Registration Page Settings for the Portal.       16         Chapter 4: Adding Pages to Portal.       18         Adding Pages to Portal Overview.       18         Type of Pages.       19         Views for Business Entity Fields.       19 |
| Creating a Portal.       12         Configuring the General Settings for the Portal.       12         Configuring the Log In Page Settings for the Portal.       13         Configuring the User Creation Page Settings for the Portal.       14         Configuring the Registration Page Settings for the Portal.       16         Chapter 4: Adding Pages to Portal.       18         Adding Pages to Portal Overview.       18         Type of Pages.       19                                                    |
| Creating a Portal.12Configuring the General Settings for the Portal.12Configuring the Log In Page Settings for the Portal.13Configuring the User Creation Page Settings for the Portal.14Configuring the Registration Page Settings for the Portal.16Chapter 4: Adding Pages to Portal.18Adding Pages to Portal Overview.18Type of Pages.19Views for Business Entity Fields.19Views for One-to-Many Fields.19                                                                                                    |
| Creating a Portal.12Configuring the General Settings for the Portal.12Configuring the Log In Page Settings for the Portal.13Configuring the User Creation Page Settings for the Portal.14Configuring the Registration Page Settings for the Portal.16Chapter 4: Adding Pages to Portal.18Adding Pages to Portal Overview.18Type of Pages.19Views for Business Entity Fields.19Views for One-to-Many Fields.19Creating a Record Page.21                                                                                |
| Creating a Portal.12Configuring the General Settings for the Portal.12Configuring the Log In Page Settings for the Portal.13Configuring the User Creation Page Settings for the Portal.14Configuring the Registration Page Settings for the Portal.16Chapter 4: Adding Pages to Portal.18Adding Pages to Portal Overview.18Type of Pages.19Views for Business Entity Fields.19Views for One-to-Many Fields.19Creating a Record Page.21Creating a Custom Page.22                                                       |

| Configuring a Product 360 Timeline Component                                            |
|-----------------------------------------------------------------------------------------|
| Configuring a Product 360 Task View Component                                           |
| Configuring a Product 360 Catalog Component                                             |
| Configuring a Product 360 Catalog Upload Component                                      |
| Configuring a Twitter Feed Component                                                    |
| Configuring a Text Component                                                            |
| Configuring Field Properties                                                            |
| Configuring Properties of a Field with Text View                                        |
| Configuring Properties of a Field with Radio Button or Checkbox View                    |
| Configuring Properties of a Field with Drop-down List View                              |
| Configuring Properties of Field with Card View                                          |
| Configuring Properties of a Field with Grid View                                        |
| Configuring Properties of a Field with Checkbox List View                               |
| Configuring Properties of a Field with Dynamic Card View                                |
| Chapter 5: Managing a Portal                                                            |
| Managing a Portal Overview                                                              |
|                                                                                         |
| Configuring the Runtime Settings for a Portal                                           |
| Starting a Portal                                                                       |
| Stopping a Portal                                                                       |
| Editing a Portal                                                                        |
| Exporting a Portal                                                                      |
| Importing a Portal                                                                      |
|                                                                                         |
| Chapter 6: Localizing a Portal                                                          |
| Chapter 6: Localizing a Portal.       38         Localizing a Portal Overview.       38 |
|                                                                                         |
| Localizing a Portal Overview                                                            |
| Localizing a Portal Overview.                                                           |

# Preface

Use the *Informatica<sup>®</sup> MDM* - *Supplier 360 Portal Configuration Tool Guide* to learn how to create, manage, and localize a portal using the Portal Configuration tool. Learn how to add pages and configure fields in a portal.

## Informatica Resources

Informatica provides you with a range of product resources through the Informatica Network and other online portals. Use the resources to get the most from your Informatica products and solutions and to learn from other Informatica users and subject matter experts.

#### Informatica Network

The Informatica Network is the gateway to many resources, including the Informatica Knowledge Base and Informatica Global Customer Support. To enter the Informatica Network, visit <a href="https://network.informatica.com">https://network.informatica.com</a>.

As an Informatica Network member, you have the following options:

- Search the Knowledge Base for product resources.
- · View product availability information.
- Create and review your support cases.
- Find your local Informatica User Group Network and collaborate with your peers.

#### Informatica Knowledge Base

Use the Informatica Knowledge Base to find product resources such as how-to articles, best practices, video tutorials, and answers to frequently asked questions.

To search the Knowledge Base, visit <u>https://search.informatica.com</u>. If you have questions, comments, or ideas about the Knowledge Base, contact the Informatica Knowledge Base team at KB\_Feedback@informatica.com.

#### Informatica Documentation

Use the Informatica Documentation Portal to explore an extensive library of documentation for current and recent product releases. To explore the Documentation Portal, visit <u>https://docs.informatica.com</u>.

If you have questions, comments, or ideas about the product documentation, contact the Informatica Documentation team at infa\_documentation@informatica.com.

### Informatica Product Availability Matrices

Product Availability Matrices (PAMs) indicate the versions of the operating systems, databases, and types of data sources and targets that a product release supports. You can browse the Informatica PAMs at <a href="https://network.informatica.com/community/informatica-network/product-availability-matrices">https://network.informatica.com/community/informatica-network/product-availability-matrices</a>.

### Informatica Velocity

Informatica Velocity is a collection of tips and best practices developed by Informatica Professional Services and based on real-world experiences from hundreds of data management projects. Informatica Velocity represents the collective knowledge of Informatica consultants who work with organizations around the world to plan, develop, deploy, and maintain successful data management solutions.

You can find Informatica Velocity resources at <u>http://velocity.informatica.com</u>. If you have questions, comments, or ideas about Informatica Velocity, contact Informatica Professional Services at <u>ips@informatica.com</u>.

#### Informatica Marketplace

The Informatica Marketplace is a forum where you can find solutions that extend and enhance your Informatica implementations. Leverage any of the hundreds of solutions from Informatica developers and partners on the Marketplace to improve your productivity and speed up time to implementation on your projects. You can find the Informatica Marketplace at <a href="https://marketplace.informatica.com">https://marketplace.informatica.com</a>.

#### Informatica Global Customer Support

You can contact a Global Support Center by telephone or through the Informatica Network.

To find your local Informatica Global Customer Support telephone number, visit the Informatica website at the following link:

https://www.informatica.com/services-and-training/customer-success-services/contact-us.html.

To find online support resources on the Informatica Network, visit <u>https://network.informatica.com</u> and select the eSupport option.

# CHAPTER 1

# Introduction to Portal Configuration Tool

This chapter includes the following topics:

- Portal Configuration Tool Overview, 7
- Logging In to the Portal Configuration Tool, 7

# Portal Configuration Tool Overview

Use the Portal Configuration tool to import and customize a preconfigured portal. You can also create a custom portal based on your requirement. You can use a portal to create business entity records.

A portal contains multiple pages. When you customize a portal, you can edit any page of the portal. Each page contains one or more sections. Each section contains one or more components. Each component displays one or more fields. You can edit the sections, components, and fields of a page. You can create or remove pages from the portal.

When you create a custom portal, you can create all the pages from scratch and configure the sections, components, and fields for each page.

# Logging In to the Portal Configuration Tool

To log in, you need the URL for the Portal Configuration tool and your user credentials. The URL contains the MDM Hub server host name and port number. If you do not have this information, contact your MDM administrator.

- 1. Open a supported browser.
- 2. Enter the URL for the Portal Configuration tool.

The URL has the following format:

- Secure connections. https://<MDM Hub Server host name>:<MDM Server port number>/portalconfig/
- Non-secure connections. http://<MDM Hub Server host name>:<MDM Server port number>/
  portal-config/

The **Log In** page opens.

- 3. Enter your user name and password.
- 4. Click Log In.

The Portal Configuration tool opens and displays the **Home** page.

# CHAPTER 2

# Getting Started with the Portal

This chapter includes the following topics:

- Getting Started with a Portal Overview, 9
- Importing the Preconfigured Portal, 9
- Editing a Portal, 10
- Starting a Portal, 10

## Getting Started with a Portal Overview

After you log in to the Portal Configuration tool, you can import a preconfigured portal. A preconfigured portal contains multiple pages that are preconfigured for you to get started immediately.

After you import a portal, you can start the portal and access it in a browser.

# Importing the Preconfigured Portal

After you log in to the Portal Configuration tool, import the preconfigured portal.

1. Log in to the Portal Configuration tool.

For more information about logging in to the Portal Configuration tool, see <u>"Logging In to the Portal</u> <u>Configuration Tool" on page 7</u>.

2. Click Import Portal.

The Import Portal dialog box appears.

- 3. If you want to use the Product 360 components in the Supplier Portal, perform the following tasks:
  - a. Navigate to the following directory:

<MDM Installation Directory>/app/tsr/SupplierPortalWithProduct360

b. Select the SupplierPortalConfig.zip file.

- 4. If you do not want to use the Product 360 components in the Supplier Portal, perform the following tasks:
  - a. Navigate to the following directory:

<MDM Installation Directory>/app/tsr/SupplierPortal

- b. Select the SupplierPortalConfig.zip file.
- 5. Select the Operational Reference Store for the portal to use.
- 6. Select the source system for the portal to use.
- 7. Enter a unique name for the portal.
- 8. Click Import.

The selected portal is imported.

## **Editing a Portal**

If you plan to edit a portal that is already deployed, ensure that you stop the portal before you edit it.

Note: For more information about stopping the portal, see "Stopping a Portal" on page 35.

- 1. In the Portal Configuration tool, click the Action icon on the portal that you want to edit.
- 2. Select Edit.

The portal configuration is available in the edit mode.

- 3. To edit the portal settings, perform the following tasks:
  - a. Click Portal Settings.

The portal configuration is available in the edit mode.

- b. Edit the required settings, and click Save.
- 4. To edit a page, perform the following tasks:
  - a. Click the page that you want to edit.

The page is available in the edit mode.

b. Edit the page configuration, and click Save.

# Starting a Portal

After you start the portal, the portal is deployed, and you can access the portal with the portal URL.

- 1. In the Portal Configuration tool, click the Action icon on the portal that you want to start.
- 2. Select Start Portal.

If the portal is deployed successfully, you get a green icon on the portal.

To get the portal URL, click the Action icon on the portal, and select Copy URL.
 The portal is URL is copied to the clipboard. You can paste the URL in your browser.

# CHAPTER 3

# **Creating a Portal**

This chapter includes the following topics:

- Creating a Portal Overview, 11
- Portal State Management, 11
- Creating a Portal, 12

## **Creating a Portal Overview**

If you do not want to use the preconfigured portals, you can create a custom portal based on your requirement. A portal can contain multiple pages, such as log in page, sign up page, and registration page. When you create a portal, you can create all these pages and configure the business entity fields from which you want retrieve and store data. You can assign states to the pages and control access to the pages.

You can also configure the following elements for the portal:

- Header and footer.
- · Business entity fields to store the user inputs.
- · Email templates to use for different scenarios.

## Portal State Management

When you create a portal, you can enable the portal state management. Use the portal state management to refer to the status of records and control access to the portal pages.

You can assign one ore more states to each page. Based on the status of the records, the users get access to the corresponding pages.

For example, define portal states, such as registered, submitted, approved, rejected, and sent back. When a user signs up, the record is associated to the registered state. The user will be able to see pages that are associated to the registered state. If you associate the registration page to the registered state, the user can access the registration page to submit additional details. After the user submits additional details, the record is associated to the submitted state. The user will be able to see pages that are associated to the submitted state. The user will be able to see pages that are associated to the submitted state. After the record is approved, the user will be able to see pages that are associated to the approved state.

Note: After you create a portal, you cannot enable or disable the portal state management.

# **Creating a Portal**

Before you create a portal, ensure that you have a good understanding of the data model of your environment.

1. Log in to the Portal Configuration tool.

For more information about logging in to the Portal Configuration tool, see <u>"Logging In to the Portal Configuration Tool" on page 7</u>.

2. Click Create Portal.

The General page appears.

### Configuring the General Settings for the Portal

You must configure a title for the portal and the business entity for which you want to create records. You can also configure a header and a footer for the portal.

| Field               | Description                                                                                                    |
|---------------------|----------------------------------------------------------------------------------------------------|
| Portal Name         | Unique identifier for the portal.                                                                                                    |
| Portal Title        | Display name of the portal that appears on the header of the portal.                                                                                    |
| Database            | Operational Reference Store for the portal to use.                                                                                                    |
| Business Entity     | Business entity to which you want to add records through the portal.                                                                                    |
| Source System       | Name of the source system to assign to the records created through the portal.                                                                          |
| Enable Portal State | Indicates whether to use portal states to refer to the status of the records. You can also use the portal states to control access to the portal pages. |

1. On the **General** page, configure the following portal details:

2. If you enable portal states, configure the following state settings:

| Field                                 | Description                                                                                                    |
|---------------------------------------|----------------------------------------------------------------------------------------------------|
| Reference Entity<br>Containing States | Name of the reference entity that stores the state values.                                                                                       |
| Field Containing States               | Name of the field that contains the state values.<br>To see the list of state values that the field contains, click <b>View List of States</b> . |
| Field Containing Filters              | Name of the field based on which you want to filter the state values so that you can use only a subset of state values in the portal.            |
| Filter Value                          | Value based on which you want to filter the states.                                                                                              |

#### 3. Configure the following role settings:

| Field                             | Description                                                                                                    |
|-----------------------------------|----------------------------------------------------------------------------------------------------|
| Reference Entity Containing Roles | Name of the reference entity that stores the portal user roles.                                                                                    |
| Field Containing Roles            | Name of the field that contains the portal user roles.<br>To see the list of user roles that the field contains, click <b>View List of Roles</b> . |

4. To configure header, configure the following header settings:

| Field            | Description                                                     |
|------------------|-----------------------------------------------------------------|
| Logo             | URL of an image that you want to use as logo of the portal.     |
| Background Color | Background color of the header of the portal. Default is white. |
| Font Color       | Font for the portal title. Default is black.                    |

5. To configure footer, configure the following footer settings:

| Field            | Description                                                     |
|------------------|-----------------------------------------------------------------|
| Footer Text      | Text to use in the footer.                                      |
| Background Color | Background color of the footer of the portal. Default is white. |
| Font Color       | Font for the footer text. Default is black.                     |

6. Click Next.

The **Log In** page appears.

## Configuring the Log In Page Settings for the Portal

You can configure the business entity fields that store the user details. You can configure title and background image for the log in page. You can also configure the email templates to use when a user resets the password.

1. On the **Log In** page, configure the following page details:

| Field            | Description                                                                       |
|------------------|-----------------------------------------------------------------------------------|
| Background Image | URL of an image that you want to use as the background image for the log in page. |
| Title            | Title to display in the log in page.                                              |

2. Specify the business entity fields that store the following user details:

| Field                   | Description                                                                                                    |
|-------------------------|----------------------------------------------------------------------------------------------------|
| Email Address           | Name of the business entity field that stores the email addresses. For example, Contacts.contacts.ContactElectronicAddress.etrncAddr. |
| User Name               | Name of the business entity field that stores the user names. For example, Contacts.contacts.prtlUsrNm.                               |
| User Role               | Name of the business entity field stores the user roles. For example,<br>Contacts.contacts.prtlUsrRle.roleCode.                       |
| Portal State<br>Details | Name of the business entity field that stores the portal state values. For example, Status.prtyStsVal.partyStatusValue.               |

3. To configure the email templates to use when users reset their password, configure the following details:

| Field                           | Description                                                                                                |
|---------------------------------|----------------------------------------------------------------------------------------------------|
| Reset Password                  | Name of the email template to use when users request to reset their passwords. For example, resetPassword. |
|                                 | You can find the email templates in the following directory:                                               |
|                                 | <mdm directory="" installation="">/app/portal/email-config/</mdm>                                          |
|                                 | templates_others/avos-templates                                                                            |
| Successful Reset of<br>Password | Name of the email template to use after a password is reset successfully.                                  |

4. Click Next.

The User Creation page appears.

### Configuring the User Creation Page Settings for the Portal

After you configure the log in page, you can configure the business entity fields to store the user details. You can also enable whether you want the users to create additional users.

1. On the User Creation page, on the Field Mapping tab, configure the following settings:

| Field                   | Description                                                                           |
|-------------------------|---------------------------------------------------------------------------------------|
| Business Entity View    | Business entity view that you want to use for the registration process.               |
| Default Section Heading | Title for the section that lists the business entity fields in the registration page. |

2. Configure the following user details:

| Field                                  | Description                                                                                                    |
|----------------------------------------|----------------------------------------------------------------------------------------------------|
| Create additional users                | Indicates whether you want the users to create additional users in the portal.                                                               |
| Field with One to Many<br>Relationship | Name of the field with one-to-many relationship. When you select a field, this section displays only the child fields of the selected field. |
| User Role                              | Name of the business entity field to store the user roles.                                                                                   |
| Email Address                          | Name of the business entity field to store the email addresses.                                                                              |
| Use email address as user<br>name      | Indicates whether you want to use email address as user name.                                                                                |
| User Name                              | Required if you do not want to use email address as user name. Name of the business entity field to store the user names.                    |
| First Name                             | Name of the business entity field to store the first names.                                                                                  |
| Last Name                              | Name of the business entity field to store the last names.                                                                                   |
| Country Dialing Code                   | Name of the business entity field to store the country dialing codes.                                                                        |
| Phone Number                           | Name of the business entity field to store the phone numbers.                                                                                |
| Title                                  | Name of the business entity field to store the job titles.                                                                                   |

3. If you enable portal states, configure the following details:

| Field        | Description                                                              |
|--------------|--------------------------------------------------------------------------|
| Portal State | Name of the business entity field that contains the portal state values. |

4. If you enable users to create additional users, on the **Additional Users** tab, configure the following settings:

| Field                                           | Description                                                                                                    |
|-------------------------------------------------|----------------------------------------------------------------------------------------------------|
| Allowed Roles to<br>Create Additional<br>Users  | List of roles with permission to create additional users in the portal.                                                                                                    |
| Allowed States to<br>Create Additional<br>Users | List of portal states with permission to create additional users in the portal.                                                                                                    |
| Hide User Role Field                            | Indicates whether you want to hide the User Role field in the portal. For example, when the user role does not have permission to create additional users, enable this option so that the users do not have to specify their role in the portal. |

| Field                           | Description                                                                                                  |  |  |  |
|---------------------------------|----------------------------------------------------------------------------------------------------|--|--|--|
| Invite User                     | Name of the email template to use when additional users are invited to the portal. For example, setPassword. |  |  |  |
|                                 | You can find the email templates in the following directory:                                                 |  |  |  |
|                                 | <mdm directory="" installation="">/app/portal/email-config/<br/>templates_others/avos-templates</mdm>        |  |  |  |
| Successful Reset of<br>Password | Name of the email template to use after a password is reset successfully.                                    |  |  |  |

#### 5. Click Next.

The **Registration** page appears.

## Configuring the Registration Page Settings for the Portal

After you configure the user creation details, you can configure the business entity fields that you want to use for the registration process.

1. On the **Registration** page, on the **Page Details** tab, configure the following settings:

| Field                                              | Description                                                                                                    |
|----------------------------------------------------|----------------------------------------------------------------------------------------------------|
| Background Image                                   | URL of an image that you want to use as the background image for the registration page.                                                                                                    |
| Title                                              | Title for the registration page. For example, Sign Up Form.                                                                                                    |
| Welcome Text                                       | Text to display in the registration page to welcome the user. For example, Fill in the fields to create an account.                                                                                                    |
| Default User Role                                  | Default user role to assign after a user registers.                                                                                                    |
| Default Portal State                               | Default portal state to assign after a user registers.                                                                                                    |
| Maximum Number of<br>Fields to Display in a<br>Row | Maximum number of fields that you want to display in each row of the page.                                                                                                    |
| Successful Registration                            | Name of the email template to use after a user is successfully registered.<br>You can find the email templates in the following directory:<br><mdm directory="" installation="">/app/portal/email-config/<br/>templates_others/avos-templates</mdm> |

- 2. On the Layout tab, perform the following tasks:
  - a. Enter a name for the default section.

Note: If you want to hide the section name, select Hide header.

- b. From the list of available fields, select a field that you want to add to the section, and then click Add.
- c. To add more fields, repeat step 2.

To add all the fields, click **Add All**. To change the order of selected fields, click **Move Up**, **Move Down**, **Move to Top**, or **Move to Bottom**.

- d. From the list of selected fields, select each field to configure the field properties.
- e. To add more sections to the page layout, click Add a section and repeat step <u>1</u> through <u>4</u>.
   Note: If you want to change the order in which sections appear, click Move section up or Move section down.
- f. Click Save.

# CHAPTER 4

# Adding Pages to Portal

This chapter includes the following topics:

- Adding Pages to Portal Overview, 18
- Type of Pages, 18
- Type of Views, 19
- Creating a Record Page, 21
- <u>Creating a Custom Page, 22</u>
- <u>Configuring Components for a Custom Page, 23</u>
- Configuring Field Properties, 29

## Adding Pages to Portal Overview

After you create a portal, you can create pages for the portal. You can create predefined pages or custom pages.

Each page can contain one or more sections. Each section can contain one more components. Each component can contain one ore more fields. Based on the types of a field, you can configure how you want to view the field in the page.

# Type of Pages

You can create the following types of pages for your portal:

#### **Record Page**

A predefined page with a form layout. You can have one or more sections and select the fields that you want to view in each section. Use a record page to create a form containing business entity fields based on a business entity view.

#### **Custom Page**

A page with a custom layout. You can add one or more sections to a page. For each section, you can add one or more predefined components. For example, add a wizard component to streamline a series of forms that a portal user can fill in. You can then select the fields that you want to view in each component.

# Type of Views

Based on the types of fields, you can configure how you want to view the field in a portal page.

When you configure a business entity field, you can set the view of the field as a radio button, drop-down list, checkbox, text area, or a text box based on the input data type of the field. When you use a one-to-many field, you can configure to view the fields as a card, grid, checkbox list, or dynamic card.

### Views for Business Entity Fields

When you add a business entity field to a portal page, you can use one of the following views for the field based on the type of the field:

#### **Text Field**

For short text input. Use it for fields that store names, identifiers, postal code, website URL, and so on.

#### **Text Area**

For long text input. Use it for fields that store description and address.

#### **Radio Button or Checkbox**

For displaying boolean values. Use it when you want to display boolean values for the field but store only one option. For example, a checkbox to enable auto notifications.

#### **Drop-down list**

For displaying multiple options. Use it when you want to display and store multiple options for the field. For example, address type is a field where you can select multiple types for a single address.

#### Views for One-to-Many Fields

When you add a one-to-many field to a portal page, you can configure one of the following views for the field:

#### Card

Displays the selected field and its child fields in a form layout.

The following image shows a sample page that uses the card view:

| 🔶 Informatica Supp        | plier Portal                                |                                                          |       |                                |                         | <u>B</u>            |
|---------------------------|---------------------------------------------|----------------------------------------------------------|-------|--------------------------------|-------------------------|---------------------|
| Dashboard                 | Financial Details                           |                                                          |       |                                |                         | Edit                |
| Tasks                     | Annual Sales Revenue                        |                                                          |       |                                |                         | 📕 /t- 🖓             |
| Product Catalogs          | Year *                                      |                                                          | Value |                                | Currency *              |                     |
| Upload Product Catalogs   | 2020                                        |                                                          | 12567 |                                | Armenia Dram            |                     |
| General Information       | 1 – 1 of 1<br>Tax Information               |                                                          |       | < 1 of 1 >                     |                         | Items Per Page: 5 • |
| Products and Services     | Tax Number Type:<br>Tax Authority / Issuer: | Employer Identification Number<br>HM Revenue and Customs |       | Tax Number:<br>Tax Payer Type: | 0000<br>Business Entity |                     |
| Product-Related Questions | Country:                                    |                                                          |       | State:                         |                         |                     |
| Financial Details         | Effective Date:                             |                                                          |       | Expiry Date:                   |                         |                     |
| References                | Bank Accounts                               |                                                          |       |                                |                         |                     |
| Sub-suppliers             | Account Type:                               | Joint Account                                            |       | Account Number:                | number                  |                     |
| Documents                 | Branch Code:                                | code                                                     |       | Branch Name:                   | name                    |                     |
| Users                     | Bank Institution:                           | institution                                              |       | Account Holder:                | holder                  |                     |
| Users                     | Insurance                                   |                                                          |       |                                |                         |                     |
|                           | Insurance Type: *                           | Cargo Insurance                                          |       | Umit                           | 88989.90                |                     |
|                           | Currency: *                                 | Australia Dollar                                         |       | Provider:                      | provider                |                     |
|                           | Valid To:                                   | 26/03/2020                                               |       | Valid From:                    | 01/03/2020              |                     |

Grid

Displays the selected field and its child fields in a tabular layout. If the selected one-to-many field contains one or more child one-to-many fields, the grid view cannot display the fields of the child one-to-many fields.

| Dashboard                | Financial Details              |                |                     |           |                 |             |      |                  |                |                | Edit              |
|--------------------------|--------------------------------|----------------|---------------------|-----------|-----------------|-------------|------|------------------|----------------|----------------|-------------------|
| Tasks                    | Annual Sales Revenue           |                |                     |           |                 |             |      |                  |                |                | <b>∷</b> ↓↑• 5    |
| Product Catalogs         | Year *                         |                | v                   | alue      |                 |             |      | Currency *       |                |                |                   |
| Upload Product Catalogs  | 2020                           |                | 1                   | 2567      |                 |             |      | Armenia Dram     |                |                |                   |
|                          | 1 – 1 of 1                     |                |                     |           |                 | < 1 of 1    | >    |                  |                |                | Items Per Page: 5 |
| General Information      | Tax Information                |                |                     |           |                 |             |      |                  |                |                | 7 •↑↓ 👪           |
| Additional Details       | Tax Number Type                | Tax Number     | Tax Authority / Iss | uer       | Tax Payer Type  | Country     | Stat | te               | Effective Date | Expiry Date    |                   |
| roducts and Services     | Employer Identification Number | 0000           | HM Revenue and Cu   | stoms     | Business Entity |             |      |                  |                |                |                   |
| roduct-Related Questions | 1 - 1 of 1                     |                |                     |           |                 | < 1 of 1    | >    |                  |                |                | Items Per Page: 5 |
|                          | Bank Accounts                  |                |                     |           |                 |             |      |                  |                |                | 7 •↑↓ \$8         |
| inancial Details         | Account Type                   | Account Number | в                   | ranch Co  | ie .            | Branch Name |      | Bank Institution |                | Account Holder |                   |
| References               | Joint Account                  | number         | P                   | ode       |                 | name        |      | institution      |                | holder         |                   |
| ub-suppliers             | 1 – 1 of 1                     |                |                     |           |                 | < 1 of 1    | >    |                  |                |                | Items Per Page: 5 |
| Documents                | Insurance                      |                |                     |           |                 |             |      |                  |                |                | <b>::</b> ↓↑• ₹   |
|                          | Insurance Type *               | Limit          |                     | Currenc   | •               | Provider    |      | Valid To         |                | Valid From     |                   |
| lsers                    | Cargo Insurance                | 88989.90       |                     | Australia | Dollar          | provider    |      | 26/03/2020       |                | 01/03/2020     |                   |

The following image shows a sample page that uses the grid view:

#### **Checkbox** list

Displays the selected field and its child fields as a list of check boxes. A portal user can select multiple values in a checkbox list.

The following image shows a sample page that uses checkbox list view:

| 🔶 Informatica <sup>®</sup> Sup | plier Portal                                   |
|--------------------------------|------------------------------------------------|
| Dashboard                      | Products and Services                          |
| Tasks                          | Product And Services                           |
| Product Catalogs               |                                                |
| Upload Product Catalogs        | Maintainence     Maintainence     Maintainence |
| General Information            | Canon                                          |
| Additional Details             | IV     Philips                                 |
| Products and Services          | <ul> <li>Sony</li> <li>Electronics</li> </ul>  |
| Product-Related Questions      | □ 4K OLED TVs                                  |
| Financial Details              |                                                |

#### **Dynamic card**

Displays fields based on a lookup field that you select. You can also dynamically update the labels for the fields and then specify the fields to store the input values. Use the dynamic card to list a questionnaire or list different types of identifiers based on a lookup field.

The following image shows a sample page that uses the dynamic card view:

| 🔶 Informatica Supp                          | blier Portal                                             | ٩                               |
|---------------------------------------------|----------------------------------------------------------|---------------------------------|
| Dashboard                                   | Product-Related Questions                                | Edit                            |
| Tasks                                       | Product And Services                                     |                                 |
| Product Catalogs<br>Upload Product Catalogs | Product and Service Code: Canon  Product Services Answer |                                 |
| General Information<br>Additional Details   | Product Details:* Camera                                 |                                 |
| Products and Services                       | Type: DSLR                                               |                                 |
| Product-Related Questions                   | Product and Service Code: Sony                           |                                 |
| Financial Details                           | Product Services Answer                                  |                                 |
| Sub-suppliers                               | Product Details:" Camera                                 |                                 |
| Documents                                   |                                                          |                                 |
| Users                                       |                                                          |                                 |
|                                             | Cosynapte 199                                            | 2020 Informatica LLC. Al Rights |

# Creating a Record Page

A record page contains a default section with a predefined form layout. You can add one or more sections and select the fields that you want to view in each section.

1. On the portal home page, click **Create Page**.

The General page appears.

2. Configure the following details:

| Field Name                                      | Description                                                                             |  |  |  |
|-------------------------------------------------|-----------------------------------------------------------------------------------------|--|--|--|
| Page Name                                       | Display name of the page. For example, General Information.                             |  |  |  |
| States                                          | List of portal states with permission to access the page.                               |  |  |  |
| Roles                                           | List of portal user roles with permission to access the page.                           |  |  |  |
| Раде Туре                                       | Type of page to create. Select <b>Record Page</b> .                                     |  |  |  |
| Business Entity View                            | Business entity view that you want to use for the page.                                 |  |  |  |
| Read only                                       | Indicates whether the page must be available for the portal user in the read-only mode. |  |  |  |
| Maximum Number of Fields<br>to Display in a Row | Maximum number of fields that you want to display in each row of the page.              |  |  |  |

3. Click Next.

The Layout Designer page appears.

4. Enter a name for the default section.

Note: If you want to hide the section name, select Hide header.

- 5. From the list of available fields, select a field that you want to add to the section, and then click Add.
- 6. To add more fields, repeat step <u>5</u>.

To add all the fields, click **Add All**. To change the order of selected fields, click **Move Up**, **Move Down**, **Move to Top**, or **Move to Bottom**.

7. From the list of selected fields, select each field to configure the field properties.

To know more information about how to configure field properties, see the <u>"Configuring Field</u> <u>Properties" on page 29</u> topic.

- To add more sections to the page layout, click Add a section and repeat step <u>4</u> through <u>7</u>.
   Note: If you want to change the order in which sections appear, click Move section up or Move section down.
- 9. Click Save.

## Creating a Custom Page

A custom page contains a customizable layout. You can add one or more sections to a page. For each section, you can add one or more predefined components, such as wizard and external links.

1. On the portal home page, click **Create Page**.

The General page appears.

2. Configure the following settings:

| Field Name | Description                                                   |
|------------|---------------------------------------------------------------|
| Page Name  | Display name of the page.                                     |
| States     | List of portal states with permission to access the page.     |
| Roles      | List of portal user roles with permission to access the page. |
| Раде Туре  | Type of page to create. Select <b>Custom Page</b> .           |

3. Click Next.

The Layout Designer page appears.

4. Hover the cursor over the section, and then click Add a Component.

The Add a Component panel appears.

- 5. Hover the cursor over the component that you want to add, and then click Add.
- 6. To configure the component settings, click **Settings**, and then set the required properties of the component.

To know more about configuring components to a custom page, see the <u>"Configuring Components for a</u> Custom Page" on page 23 topic.

- 7. To add more components, repeat steps  $\frac{4}{2}$  through  $\frac{6}{2}$ .
- 8. To add more sections on the layout, click Add a Section Below.

A new section appears below the existing section.

- 9. To add a component to the section, repeat steps 4 through 7.
- 10. Click Save.

# Configuring Components for a Custom Page

You can add and configure the following components for a custom page:

- Wizard
- External Link
- Product 360 Timeline
- Product 360 Task View
- Product 360 Catalog
- Product 360 Catalog Upload
- Twitter Feed
- Text

#### Configuring a Wizard Component

Use the wizard component to create a series of steps containing fields. You can associate a business process with the wizard that dictates the possible actions that a portal user can perform on the wizard. For example, you can associate a business process that requires the portal user to fill in the fields, provide comments, and then submit the filled in information for a review process.

1. Add a wizard component to a section of a custom page.

The wizard component is added to the page.

- 2. Click Settings.
- 3. On the General tab, configure the following settings for the page:

| Field Name      | Description                                                                                                    |
|-----------------|----------------------------------------------------------------------------------------------------|
| Title           | Display title of the wizard. For example, Registration Form.                                                                                                    |
| Dimension Style | <ul> <li>Height of the wizard panel.</li> <li>Use one of the following options:</li> <li>Fit to Content. Adjusts the height automatically based on the content.</li> <li>Custom. Sets the height based on the value you specify.</li> </ul> |
| Height          | Size of the wizard in pixel.                                                                                                    |

4. On the **Component** tab, configure the following settings:

| Field Name           | Description                                                                                                    |
|----------------------|----------------------------------------------------------------------------------------------------|
| Associated Task      | Name of the task that you want to associate with the wizard. The portal user can perform the actions associated with the task. For example, AVOSBeDraftState. |
| Default Action       | Default action to display on the wizard. For example, Submit.                                                                                                 |
| Logout Actions       | Comma-separated list of actions to log out a portal user after the user performs one of the specified actions.                                                |
| Business Entity View | Business entity view for the wizard.                                                                                                    |
| Overview step        | Indicates whether you want to have an overview page for the wizard. Select this option to include an overview page.                                           |
| Show Comments        | Indicates whether you want to include the comment option in the wizard. You can configure the task associated with the wizard to make the comments mandatory. |

5. To add a step, click **Add a step**.

A step is added.

- 6. Enter a title for the step.
- 7. Enter a name for the section.

Note: If you want to hide the section name, select Hide header.

8. From the list of available fields, select a field that you want to add to the section, and then click Add.

Note: Repeat the step to add more fields. If you want to add all the fields, click Add All.

To know more information about how to configure field properties, see the <u>"Configuring Field</u> Properties" on page 29 topic.

- 9. To add more steps, repeat steps 5 through step 8.
- 10. After you add all the required steps, click **Save**.

The wizard is created.

The following image shows a sample of a wizard in a portal:

| boarding | Onboarding                                             |         |                               |        |                 |
|----------|--------------------------------------------------------|---------|-------------------------------|--------|-----------------|
| ers      | Onboarding Form                                        | 3 4 5 ( | 6 7 8                         |        | Back Noxt Submi |
|          |                                                        |         |                               |        |                 |
|          | Company Legal Name: * rahal co<br>D-U-N-S: * 432323222 |         | Doing Business As:<br>Tax ID: | 321332 |                 |
|          |                                                        | •       |                               |        |                 |

### Configuring an External Link Component

Use an external link component to display the content of an HTML page requested from an external URL. When you configure an external link, you can use certain parameters to append to the URL.

1. Add an external link component to a section of a custom page.

The external link component is added.

- 2. Click Settings.
- 3. On the **General** tab, configure the following settings for the page:

| Field Name      | Description                                                                                                    |
|-----------------|----------------------------------------------------------------------------------------------------|
| Title           | Display title of the external link component.                                                                                                    |
| Dimension Style | Height of the external link panel.<br>Use one of the following options:<br>- Fit to Content. Adjusts the height automatically based on the content.<br>- Custom. Sets the height based on the value you specify. |
| Height          | Size of the component in pixel.                                                                                                    |

4. On the **Component** tab, configure the following details for the page.

| Field Name           | Description                                                                                                    |
|----------------------|----------------------------------------------------------------------------------------------------|
| URL                  | URL of the external page that you want to display on the portal.                                                               |
| Business Entity Name | Indicates whether you want to use the business entity of the portal as a parameter to filter the content of the external page. |
| Row ID               | Indicates whether you want to use the Row ID of the records as a parameter to filter the content of the external page.         |

5. Click Save.

#### Configuring a Product 360 Timeline Component

Use the Product 360 Timeline component to display the timeline component of the Product 360 Supplier Portal. The messages appearing on the timeline are sorted based on the time of receipt. You can filter or delete messages on the timeline.

1. Add a Product 360 Timeline component to a section of a custom page.

The Product 360 timeline component is added to the page.

2. Click Settings.

3. On the **General** tab, configure the following settings:

| Field Name      | Description                                                                                                    |
|-----------------|----------------------------------------------------------------------------------------------------|
| Title           | Display title of the Product 360 Timeline component.                                                                                                    |
| Dimension Style | Height of the component panel.<br>Use one of the following options:<br>- Fit to Content. Adjusts the height automatically based on the content.<br>- Custom. Sets the height based on the value you specify. |
| Height          | Size of the component in pixel.                                                                                                    |

4. On the **Component** tab, configure the following details for the page:

| Field Name | Description                                          |
|------------|------------------------------------------------------|
| Server URL | URL to access the MDM - Product 360 Supplier Portal. |

5. Click Save.

#### Configuring a Product 360 Task View Component

Use the Product 360 Task view component to displays the Task view of the Product 360 Supplier Portal. The Tasks View component displays all the tasks created manually or by a workflow. When you add the Product 360 Task View component to a page, the portal users can view and manage the tasks related to Product 360.

1. Add a Product 360 Task View component to a section of a custom page.

The Product 360 Task View component is added.

- 2. Click Settings.
- 3. On the General tab, configure the following settings:

| Field Name      | Description                                                                                                    |
|-----------------|----------------------------------------------------------------------------------------------------|
| Title           | Display title of the Product 360 Task View component.                                                                                                    |
| Dimension Style | <ul> <li>Height of the component panel.</li> <li>Use one of the following options:</li> <li>Fit to Content. Adjusts the height automatically based on the content.</li> <li>Custom. Sets the height based on the value you specify.</li> </ul> |
| Height          | Size of the component in pixel.                                                                                                    |

4. On the **Component** tab, configure the following details for the page:

| Field Name | Description                                          |
|------------|------------------------------------------------------|
| Server URL | URL to access the MDM - Product 360 Supplier Portal. |

5. Click Save.

### Configuring a Product 360 Catalog Component

Use the Product 360 Catalog component to display the catalog component of the Product 360 Supplier Portal. The Product 360 Catalog displays the product details.

1. Add a Product 360 Catalog component to a section of a custom page.

The Product 360 Catalog component is added.

- 2. Click Settings.
- 3. On the General tab, configure the following settings:

| Field Name      | Description                                                                                                    |
|-----------------|----------------------------------------------------------------------------------------------------|
| Title           | Display title of the Product 360 Catalog component.                                                                                                    |
| Dimension Style | <ul> <li>Height of the component panel.</li> <li>Use one of the following options:</li> <li>Fit to Content. Adjusts the height automatically based on the content.</li> <li>Custom. Sets the height based on the value you specify.</li> </ul> |
| Height          | Size of the component in pixel.                                                                                                    |

4. On the **Component** tab, configure the following details for the page:

| Field Name | Description                                                                                |
|------------|--------------------------------------------------------------------------------------------|
| Server URL | URL to access the MDM - Product 360 Supplier Portal.                                       |
| User       | Name of the user with administrative privileges to access the Product 360 Supplier Portal. |

5. Click Save.

### Configuring a Product 360 Catalog Upload Component

Use the Product 360 Catalog Upload component to display the catalog upload component of the Product 360 Supplier Portal. The portal users can use the catalog component to upload the product catalogs to Product 360.

1. Add a Product 360 Catalog Upload component to a section of a custom page.

The Product 360 Catalog Upload component is added.

2. Click Settings.

3. On the **General** tab, configure the following settings:

| Field Name      | Description                                                                                                    |
|-----------------|----------------------------------------------------------------------------------------------------|
| Title           | Display title of the Product 360 Catalog Upload component.                                                                                                    |
| Dimension Style | <ul> <li>Height of the component panel.</li> <li>Use one of the following options:</li> <li>Fit to Content. Adjusts the height automatically based on the content.</li> <li>Custom. Sets the height based on the value you specify.</li> </ul> |
| Height          | Size of the component in pixel.                                                                                                    |

4. On the **Component** tab, configure the following details for the page:

| Field Name | Description                                                                                |
|------------|--------------------------------------------------------------------------------------------|
| Server URL | URL to access the MDM - Product 360 Supplier Portal.                                       |
| User       | Name of the user with administrative privileges to access the Product 360 Supplier Portal. |

5. Click Save.

## Configuring a Twitter Feed Component

Use the Twitter feed component to display Twitter feeds from a Twitter account.

1. Add a Twitter feed component to a section of a custom page

The Twitter feed component is added.

- 2. Click Settings.
- 3. On the General tab, configure the following settings:

| Field Name      | Description                                                                                                    |
|-----------------|----------------------------------------------------------------------------------------------------|
| Title           | Display title of the Twitter feed component.                                                                                                    |
| Dimension Style | Height of the component panel.<br>Use one of the following options:<br>- Fit to Content. Adjusts the height automatically based on the content.<br>- Custom. Sets the height based on the value you specify. |
| Height          | Size of the component in pixel.                                                                                                    |

4. On the **Component** tab, configure the following details for the page:

| Field Name  | Description                                                                   |
|-------------|-------------------------------------------------------------------------------|
| Twitter URL | URL of the Twitter account from which you want to retrieve the Twitter feeds. |

5. Click Save.

#### Configuring a Text Component

Use a text component to display a static text on the portal.

1. Add a text component to a section of a custom page

The text component is added.

- 2. Click Settings.
- 3. On the General tab, configure the following settings:

| Field Name      | Description                                                                                                    |
|-----------------|----------------------------------------------------------------------------------------------------|
| Title           | Display title of the text component.                                                                                                    |
| Dimension Style | The style or measurement you want for the component size. You can select <b>Fit to</b><br><b>Content</b> or a <b>Custom</b> style. If you select the <b>Custom</b> style, enter the details of the size<br>in the following field. |
| Height          | Size of the component in pixel.                                                                                                    |

4. On the **Component** tab, configure the following details for the page:

| Field Name | Description                                                |
|------------|------------------------------------------------------------|
| Heading    | Heading for the descriptive text that you want to display. |
| Body       | Descriptive text to display.                               |

5. Click Save.

# **Configuring Field Properties**

When you add fields to the pages of a portal, you can configure the properties of the field with a view of your choice.

The types of views available for a field depend on the data type of the field you want to configure. For example, if you want to configure a lookup field with multiple options, you can select the drop-down list or radio button view. If you want to limit the portal user from selecting more than one option, then select the radio button view.

#### Configuring Properties of a Field with Text View

Use text field for a shorter text, such as name, email address, and phone number. Use text area for a descriptive text, such as description and address. The descriptive text wraps in the text area.

1. In a section, select the field that you want to configure.

The Properties panel for the field appears.

- 2. Select one of the following options: .
  - Text field. For a shorter text.
  - Text area. For a descriptive text.
- 3. To set the field as a required field, select **Required**.
- 4. To hide the field on the page, select Hidden field.
- 5. To set the field as a read-only field, select Read-only.
- 6. Click Save.

# Configuring Properties of a Field with Radio Button or Checkbox View

If you want to display multiple options for a field but receive a single input, configure the radio button or checkbox view for the field.

1. In a section, select the field that you want to configure.

The **Properties** panel for the field appears.

- 2. Select Radio button or Checkbox.
- 3. To set the field as a required field, select Required.
- 4. To hide the field on the page, select Hidden field.
- 5. To set the field as a read-only field, select **Read-only**.
- 6. Click Save.

#### Configuring Properties of a Field with Drop-down List View

If you want to display multiple options and store one or more inputs, configure the drop-down list view for the field.

1. In a section, select the field that you want to configure.

The **Properties** panel for the field appears.

- 2. Select Drop-down list.
- 3. To set the field as a required field, select Required.
- 4. To hide the field on the page, select Hidden field.
- 5. To set the field as a read-only field, select Read-only.
- 6. Click Save.

### Configuring Properties of Field with Card View

If you want to display a one-to-many field and its child fields in a card layout, configure the card view for the field.

1. In a section, select the one-to-many field that you want to configure.

The Properties panel for the field appears.

- 2. Select Card.
- 3. If you want to let the portal user switch between card and grid views, select **Enable switching between** card and grid views.

- 4. If you want to validate the input values of the field, check Enable validation.
- 5. Click Save.

#### Configuring Properties of a Field with Grid View

If you want to display a one-to-many field and its child fields in a tabular layout, configure the grid view for the field.

1. In a section, select the one-to-many field that you want to configure.

The **Properties** panel for the field appears.

2. Select Grid.

**Note:** If the selected one-to-many field contains one or more child one-to-many fields, the grid view cannot display the fields of the child one-to-many fields.

- 3. If you want to let the portal user switch between card and grid views, check **Enable switching between** card and grid views.
- 4. If you want to validate the input values of the field, check Enable validation.
- 5. Click Save.

#### Configuring Properties of a Field with Checkbox List View

If you want to display a one-to-many field and its child fields as a list of checkboxes, configure the checkbox list view for the field. For example, if you want the portal user to select multiple product categories in a page that shows various product categories, use the checkbox list view.

1. In a section, select the one-to-many field that you want to configure.

The Properties panel for the field appears.

- 2. Select Checkbox list.
- 3. Select a lookup field that contains the values you want to display as a list of check boxes.
- 4. To display the field values in a hierarchical format, select a parent lookup field.
- 5. Click Save.

The following image shows a sample of the checkbox list view on a portal:

| Informatica Supplier Portal |                                                |  |  |
|-----------------------------|------------------------------------------------|--|--|
| Dashboard                   | Products and Services                          |  |  |
| Tasks                       | Product And Services                           |  |  |
| Product Catalogs            |                                                |  |  |
| Upload Product Catalogs     | Maintainence     Maintainence     Maintainence |  |  |
| General Information         | Canon                                          |  |  |
| Additional Details          | III TV     Philips                             |  |  |
| Products and Services       | Sony Electronics                               |  |  |
| Product-Related Questions   | □ 4K OLED TVs                                  |  |  |
| Financial Details           |                                                |  |  |

## Configuring Properties of a Field with Dynamic Card View

If you want to display fields based a lookup field, configure dynamic card view for a one-to-many field. When you use dynamic card view on a one-to-many field, select a child field of the one-to-many field as a lookup. The portal can then populate the fields based on the values of the lookup reference you select.

1. In a section, select the one-to-many field that you want to configure.

The **Properties** panel for the field appears.

- 2. Select Dynamic card.
- 3. Configure the following properties:

| Property Name                          | Description                                                                                                    |
|----------------------------------------|----------------------------------------------------------------------------------------------------|
| Dynamic Card On                        | Name of the one-to-many field based on which you want to create the dynamic card.                                                                                                    |
| Lookup Field                           | Lookup field based on which you want to display the fields. For example, the<br>lookup field contains account types, such as Savings Account and Current<br>Account. The card displays Savings Account and Current Account as fields.                                                                 |
| Enable field grouping                  | Indicates whether you want to group the fields based on a lookup field. For<br>example, you have a set of questions. You want to categorize the questions<br>based on products. You can enable this option to categorize the questions<br>based on a lookup field that contains the list of products. |
|                                        | You get this option only when you select a child one-to-many field for the dynamic card view.                                                                                                    |
| Field Containing Group Values          | Required only when you enable field grouping. Lookup field based on which you want to group the fields in the card.                                                                                                    |
| Enable advanced field configuration    | Indicates whether you want to dynamically override the properties of the fields that you want to view.                                                                                                    |
| Field Containing Labels                | Lookup field containing the labels for the fields that you want to view.<br>This field is available if you enable advanced field configuration.                                                                                                    |
| Field Containing Required<br>Indicator | Lookup field containing the values that indicate whether the field is required.<br>This field is available if you enable advanced field configuration.                                                                                                    |
| Field Containing Data Types            | Lookup field containing the data types for the input values.<br>This field is available if you enable advanced field configuration.                                                                                                    |
| Field Containing Lookup Values         | Required only if you select lookup data type. Lookup field containing the lookup values for the field. For example, you have a set of questions. To provide predefined options to the portal user, specify the field that contains options for the question.                                          |
|                                        | This field is available if you enable advanced field configuration.                                                                                                    |
| Field to Store Input Values            | Name of the field to store the input values that a portal user enters in the card.                                                                                                    |
|                                        | This field is available if you enable advanced field configuration.                                                                                                    |

The following image shows a sample configuration of the dynamic card view for product-related questions in a preconfigured portal:

| _Pontal 🛞                               |                                             |                            |                                                                                                    |
|-----------------------------------------|---------------------------------------------|----------------------------|----------------------------------------------------------------------------------------------------|
| Related 🛞 1 General (2) Layout Designer |                                             |                            | < Back                                                                                                  |
| Fields                                  |                                             |                            | Properties: Product And Services                                                                        |
| ▼ Product-Related Questions             | lide header                                 | $\odot \odot \odot \oplus$ | View as:   C Card                                                                                       |
|                                         |                                             |                            | O Grid                                                                                                  |
| Available fields                        | Selected Fields                             |                            | C Checkbox list                                                                                         |
| Ted                                     | Fied                                        |                            | Dynamic Card                                                                                            |
|                                         | A                                           | *                          | Dynamic Card On: * Product Services Answer •                                                            |
| Besiness Type                           | Product And Services                        |                            |                                                                                                    |
| City                                    | Product and Service Code*                   |                            |                                                                                                    |
| Company Street Address                  | Question Code                               |                            | Key: questionCode, Value: questionDesc                                                                  |
| Country                                 | <ul> <li>Product Services Answer</li> </ul> |                            | <ul> <li>Enable field grouping</li> </ul>                                                               |
| Country of Incorporation                | Answer                                      |                            | Reld Containing Group Question Code                                                                     |
| Currency                                | Question                                    |                            | Volves.*                                                                                                |
| Doing Business As                       | 2                                           |                            | Enable Advanced Field Configuration                                                                     |
| Draft                                   | >                                           | *                          |                                                                                                    |
| D-U-N-S                                 | <                                           | ~                          | Select appropriate lookup fields to set additional properties for the field that you plan to display of |
| Exchange Name                           | ×                                           |                            | Field Containing Labels: * Guestion Desc +                                                              |
| External Identifier                     |                                             | $\sim$                     |                                                                                                    |
| focebook                                | »                                           |                            | Field Containing Mandatory Indicator   Required Indicators:                                             |
| Company Legal Name                      | *                                           | ♦                          | Field Containing Data Answer Type                                                                       |
| Image URL                               | **                                          |                            | Types:                                                                                                  |
| Industry Type                           |                                             |                            | Field Containing Lookup Options                                                                         |
| Legal Structure                         |                                             |                            | Volves: *                                                                                               |
| king a decision                         | *                                           |                            | Select the business entity fields associated with the dynamic view.                                     |
| 4                                       | F                                           | >                          | Senior the bosiness entry ratios osciclated with the oynamic view.                                      |
|                                         |                                             |                            | Field to Store Input Answer +                                                                           |

4. Click Save.

The following image shows a sample dynamic card for the Product-Related Questions page of a preconfigured portal:

| k Informatica Supplier Portal               |                                                 |      |
|---------------------------------------------|-------------------------------------------------|------|
| Dashboard                                   | Product-Related Questions                       | Edit |
| Tasks                                       | Product And Services                            |      |
| Product Catalogs<br>Upload Product Catalogs | Product and Service Code Canon                  |      |
| General Information                         | Product Services Answer                         |      |
| Additional Details                          | Product Details/* Camera                        |      |
| Products and Services                       | Type: DSLR                                      |      |
| Product-Related Questions                   | Product and Sanita Code: Seay                   |      |
| Financial Details                           | Product Services Answer                         |      |
| References<br>Sub-suppliers                 | Product Details:" Camera                        |      |
| Documents                                   |                                                 |      |
| Users                                       |                                                 |      |
|                                             |                                                 |      |
|                                             |                                                 |      |
|                                             |                                                 |      |
|                                             |                                                 |      |
|                                             | Copyright 1993-2020 Informatica LLC: All Rights |      |

# CHAPTER 5

# Managing a Portal

This chapter includes the following topics:

- Managing a Portal Overview, 34
- Configuring the Runtime Settings for a Portal, 34
- Starting a Portal, 35
- Stopping a Portal, 35
- Editing a Portal, 36
- Exporting a Portal, 36
- Importing a Portal, 36

# Managing a Portal Overview

After you create a portal, you can start the portal to deploy it. You can copy the URL of the portal to check how the portal looks. If you want to reconfigure any page, you can stop the portal and edit it.

You can export the portal configuration to a ZIP file so that you can share it with other users. You can also import a portal configuration.

Before you start a portal, ensure that you verify the default runtime configuration settings and configure them according to your requirement.

# Configuring the Runtime Settings for a Portal

The runtime settings include timeout interval, password reset link expiry time, and password policy.

- 1. In the Portal Configuration tool, click the **Action** icon on the portal for which you want to configure the runtime settings.
- 2. Select Runtime Settings.

The Runtime Settings page appears.

3. Configure the following settings:

#### **Session Timeout Interval**

Idle time after which a login session times out. Default is 420 minutes.

#### **Session Timeout Warning Time**

Number of minutes before a session times out you want to display a warning message. Default is 60 minutes.

#### **Password Reset Link Expiry Time**

Time period after which the password reset link must expire. Use the hh:mm:ss format. Default is 1:00:00.

#### **Password Policy**

Password policy that you want to use for the portal. The policy appears in the sign up page.

#### Username

Name of the user with administrative privileges to access the portal.

# Starting a Portal

After you start the portal, the portal is deployed, and you can access the portal with the portal URL.

- 1. In the Portal Configuration tool, click the Action icon on the portal that you want to start.
- 2. Select Start Portal.

If the portal is deployed successfully, you get a green icon on the portal.

To get the portal URL, click the Action icon on the portal, and select Copy URL.
 The portal is URL is copied to the clipboard. You can paste the URL in your browser.

# Stopping a Portal

You can stop a portal that is already deployed. After you stop the portal, the users cannot access the portal.

- 1. In the Portal Configuration tool, click the **Action** icon on the portal that you want to stop.
- 2. Select Stop Portal.

You get a red icon on the portal.

# **Editing a Portal**

If you plan to edit a portal that is already deployed, ensure that you stop the portal before you edit it.

**Note:** For more information about stopping the portal, see <u>"Stopping a Portal" on page 35</u>.

- 1. In the Portal Configuration tool, click the **Action** icon on the portal that you want to edit.
- 2. Select Edit.

The portal configuration is available in the edit mode.

- 3. To edit the portal settings, perform the following tasks:
  - a. Click Portal Settings.
    - The portal configuration is available in the edit mode.
  - b. Edit the required settings, and click Save.
- 4. To edit a page, perform the following tasks:
  - a. Click the page that you want to edit.
     The page is available in the edit mode.
  - b. Edit the page configuration, and click Save.

# **Exporting a Portal**

You can export a portal as a ZIP file and share the portal configuration with other users.

- 1. In the Portal Configuration tool, click the Action icon on the portal that you want to export.
- 2. Select Export.

The portal configuration is downloaded as a ZIP file.

# Importing a Portal

You can import a portal as a ZIP file. When you import a portal, you can create a portal or replace an existing portal.

1. In the Portal Configuration tool, click Import Portal.

The Import Portal dialog box appears.

- 2. Navigate to the ZIP file that you want to import.
- 3. Select the Operational Reference Store for the portal to use.
- 4. Select the source system for the portal to use.
- 5. If you want to replace an existing portal, perform the following tasks:
  - a. Select Replace an existing portal.
  - b. Select the portal that you want to replace.
- 6. If you want to create a portal, enter an unique name for the portal.

#### 7. Click Import.

The selected portal is imported.

# CHAPTER 6

# Localizing a Portal

This chapter includes the following topics:

- Localizing a Portal Overview, 38
- Exporting the Language Bundle, 38
- Importing the Language Bundle, 38

## Localizing a Portal Overview

After you create a portal, you can localize the portal resources, such as portal title and page labels. You can export the labels that the portal uses, get them localized, and then import them back to the portal.

## Exporting the Language Bundle

The language bundle is a ZIP file that contains language file for each language. Each language file contains the portal labels in the corresponding language.

- 1. In the Portal Configuration tool, click the Action icon on the portal that you want to export.
- 2. Select Localization > Export Language Bundle.

The language bundle is downloaded as a ZIP file.

# Importing the Language Bundle

After you export the language bundle, you can update the language files with the localized strings. After you update the language files, you can import the updated language bundle file so that the localized strings are available in the portal.

Before you import a language bundle, ensure that the portal is not in the draft state.

- 1. In the Portal Configuration tool, click the **Action** icon on the portal that you want to import.
- 2. Select Localization > Import Language Bundle.

The Import Language Bundle dialog box appears.

- 3. Navigate to the language bundle ZIP file that you want to import.
- 4. Click Import.

Note: For the imported language bundle to take effect, you must stop the portal and then start it.

# INDEX

### С

card 19 card view 30 checkbox list 19 checkbox list view 31 configure external link component 25 Product 360 Catalog Upload component 27 Product 360 Task View component 26 Product 360 Timeline component 25 Text component 29 Twitter Feed component 28 wizard component 23 configure field view drop-down list 30 radio button 30 text area 29 text field 29 configure one-to-many field card 30 configure one-to-many view checkbox list 31 dynamic card 32 grid <u>31</u> create custom page 22 record page 21 create portal general settings 12 log in page 13 overview 11 registration page 16 user creation page 14 custom page create 22

#### D

drop-down list configure <u>30</u> dynamic card <u>19</u> dynamic card view <u>32</u>

## E

edit a portal <u>10</u>, <u>35</u>, <u>36</u> export language bundle <u>38</u> portal <u>36</u> external link component <u>25</u>

## F

field views drop-down list <u>19</u> radio button <u>19</u> text area <u>19</u> text field <u>19</u>

## G

general settings portal <u>12</u> grid <u>19</u> grid view <u>31</u>

import language bundle <u>38</u> portal <u>36</u> preconfigured portal <u>9</u>

language bundle export <u>38</u> import <u>38</u> localize portal export language bundle <u>38</u> import language bundle <u>38</u> logging in <u>7</u>

## Μ

manage a portal edit  $\underline{10}$ ,  $\underline{35}$ ,  $\underline{36}$ export  $\underline{36}$ import  $\underline{36}$ start  $\underline{10}$ ,  $\underline{35}$ 

## 0

one-to-many field views card <u>19</u> checkbox list <u>19</u> dynamic card <u>19</u> grid <u>19</u>

## Ρ

password policy <u>34</u> Portal Configuration tool overview <u>7</u> Portal Configuration Tool logging in <u>7</u> preconfigured portal import <u>9</u> Product 360 Catalog component <u>27</u> Product 360 Catalog Upload component <u>27</u> Product 360 Task View component <u>26</u> Product 360 Timeline component <u>25</u>

# R

radio button configure <u>30</u> record page create <u>21</u> runtime settings password policy <u>34</u> password reset link expiry time <u>34</u> session timeout <u>34</u>

## S

session timeout <u>34</u> settings log in page <u>13</u> registration page <u>16</u> user creation page <u>14</u> start a portal <u>10, 35</u>

# Т

text area configure <u>29</u> text field configure <u>29</u> Twitter Feed component <u>28</u>, <u>29</u>

### W

wizard component 23